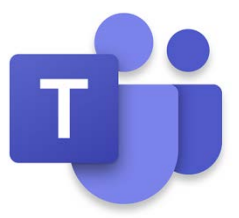

Wie nutze ich **MS Teams** von zu Hause?

Einloggen über die **portal.office.com Emailadresse und Passwort** eingeben (Die Daten wurden von der Schule an die Schüler/innen ausgegeben)

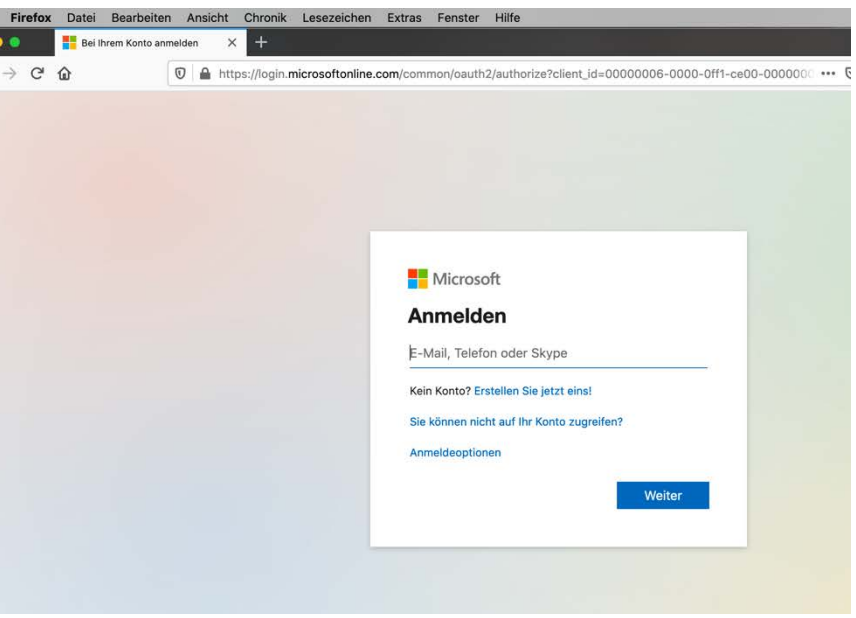

# Benutzeroberfläche Microsoft Office

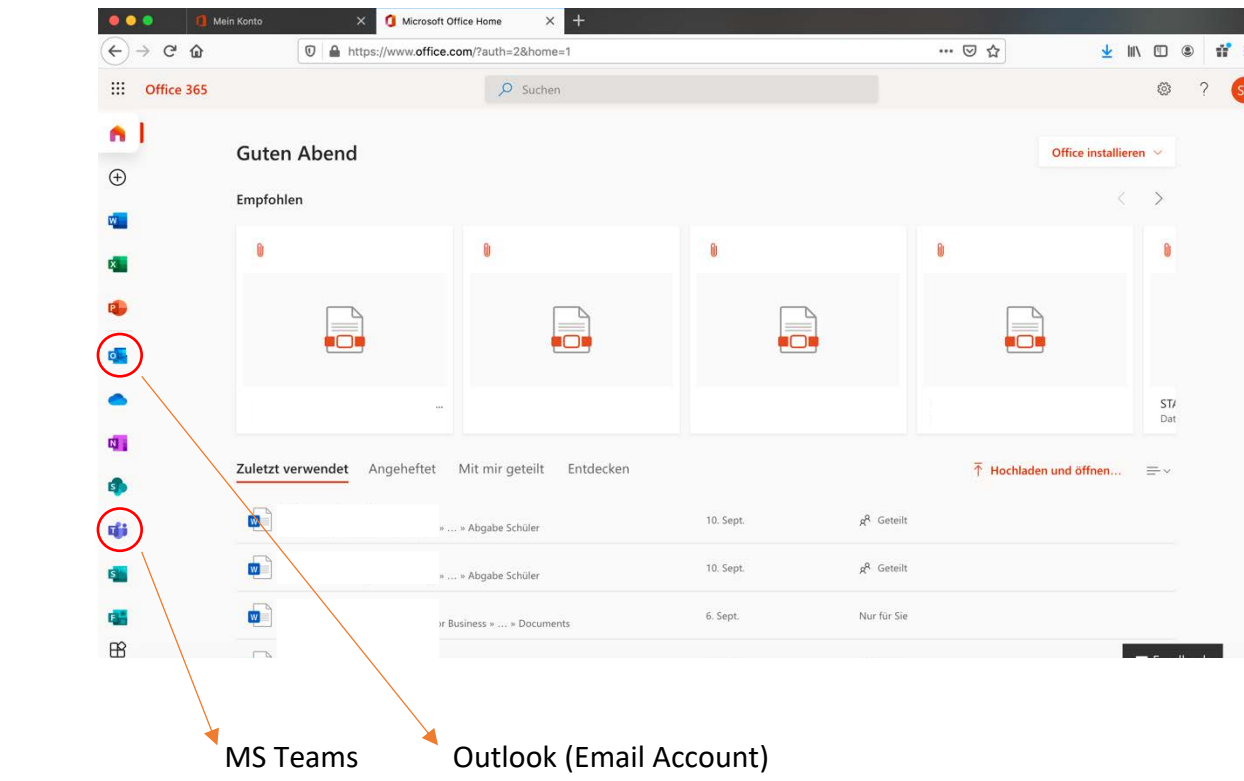

# **TEAMS ÖFFNEN**

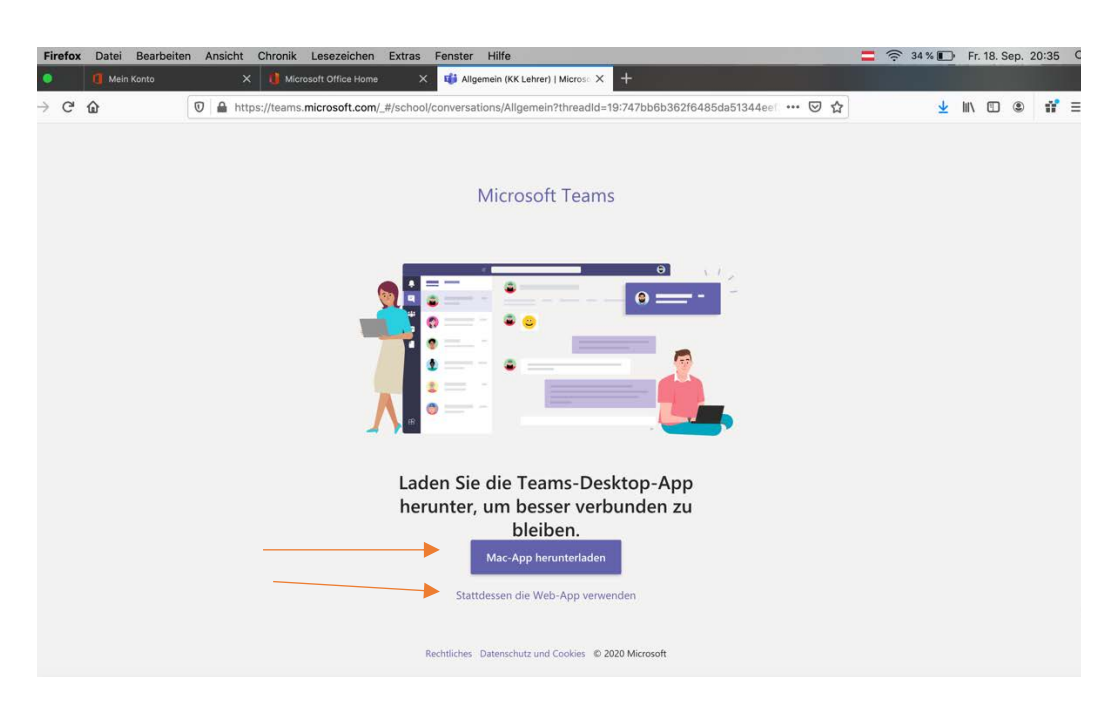

Teams kann heruntergeladen und am PC installiert oder auch online verwendet werden.

#### **Aufgaben über Teams ansehen**

Von den Lehrpersonen wurden verschiedene Teams (z.B. 1b Deutsch) erstellt. Über diese Teams könnt ihr eure Hausübungen und Lernaufgaben ansehen und lösen.

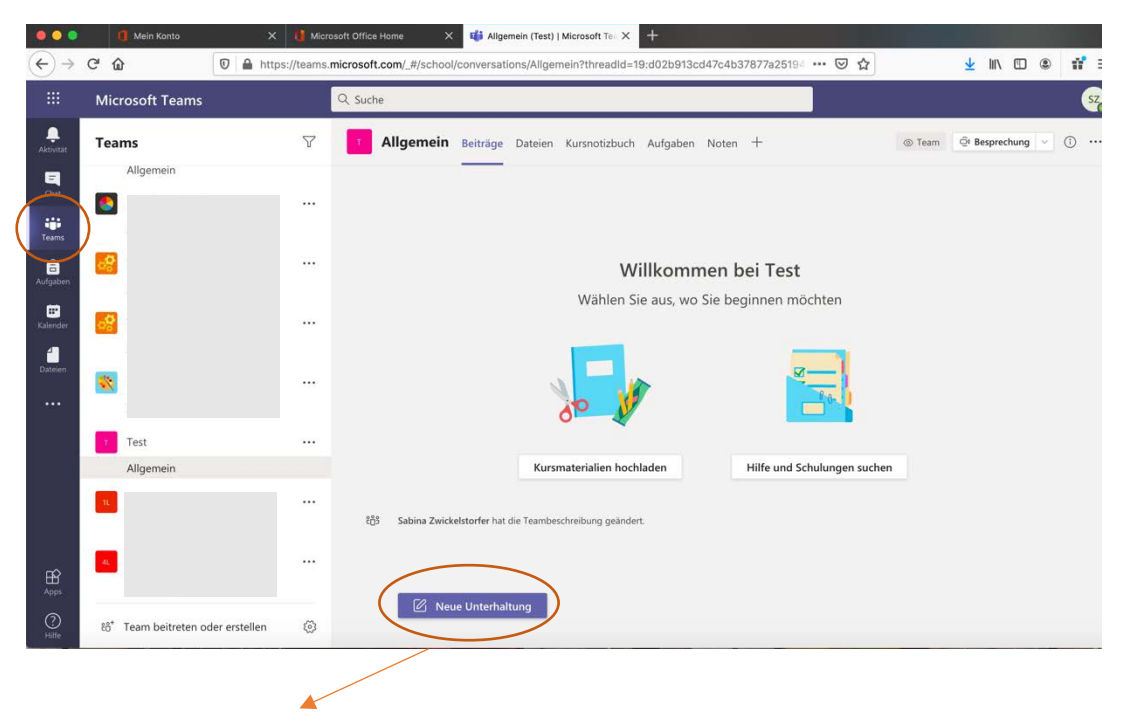

Unterhaltung mit der Gruppe starten

Du findest Unterrichtsmaterialien unter **Dateien/ Kursmaterial**.

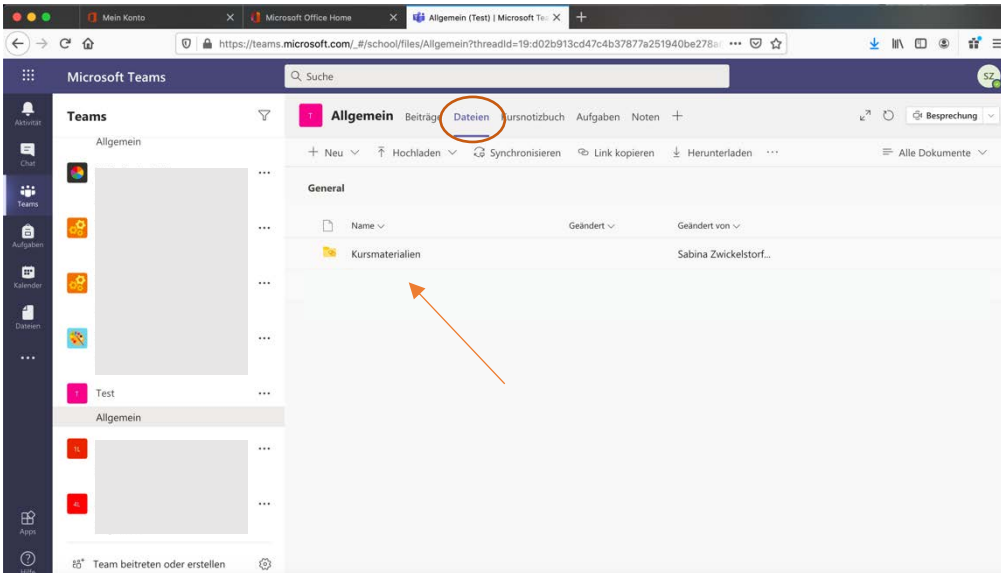

Hausübungen findest du unter **Aufgaben.**

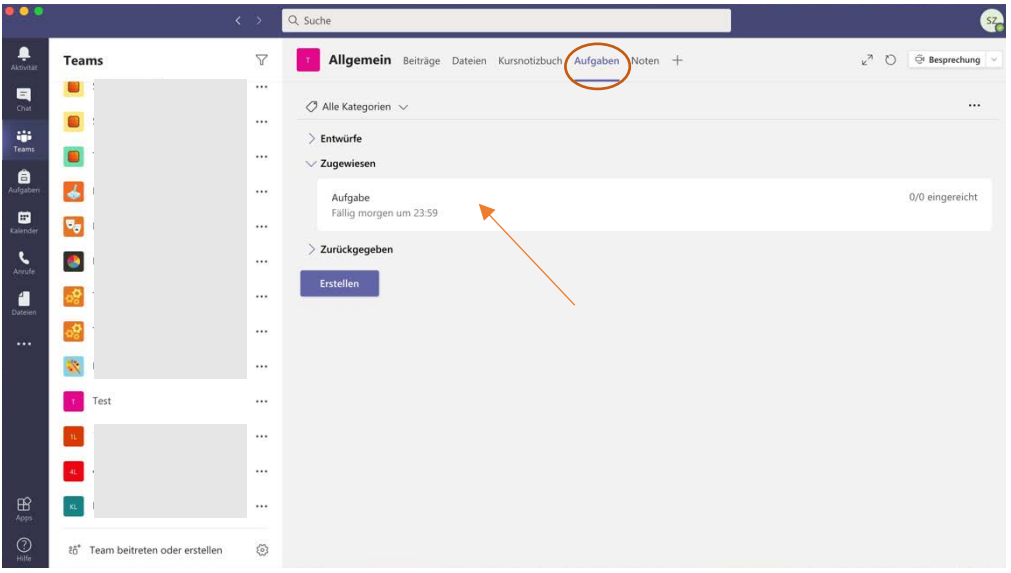

Hier können die Aufgaben geöffnet, angesehen und erarbeitet werden. Später könnt ihr die erledigten Aufgaben auf Teams hochladen.

Wenn die Aufgabe mit der Hand ausgefüllt oder geschrieben wurden, müssen sie anschließend **eingescannt** oder mit dem **Handy fotografiert** werden. Den Scan oder das Foto kannst du anschließend auf Teams abgeben. Wenn die Aufgabe am Computer erstellt wurde, kannst du sie einfach nach deiner Bearbeitung in Teams hochladen.

Die erledigten Hausaufgaben können als **Word, Jpeg oder PDF Datei** in Teams abgegeben werden. Die Lehrperson wir dich darüber informieren, welches Dateiformt für die Abgabe der Hausübung benötigt wird. Benenne deine Abgabe je nach Fach IMMER so, z.B. für Deutsch "Deutschhausübung\_Datum\_Nachname".

#### **DATEIFORMAT WÄHLEN**

Aufgabe speichern als **Word, PDF ODER JPEG Datei**.

In Word kannst du unter **Speichern unter …** das Dateiformat auswählen und die Datei exportieren.

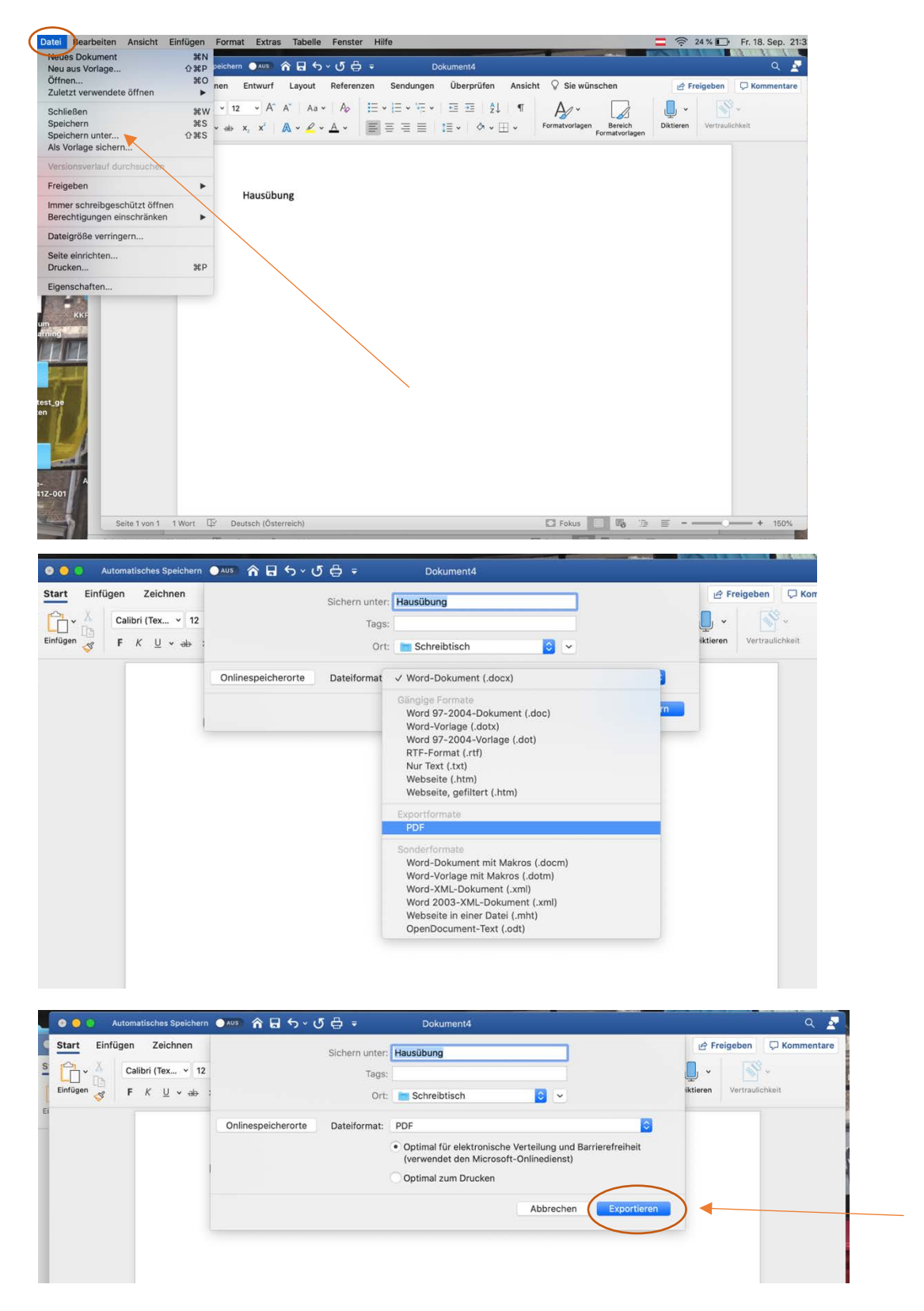

### **Dateien in Teams hochladen**

Über **Dateien** kannst du **Aufgaben (Texte, Bilder oder Videos) hochladen.**

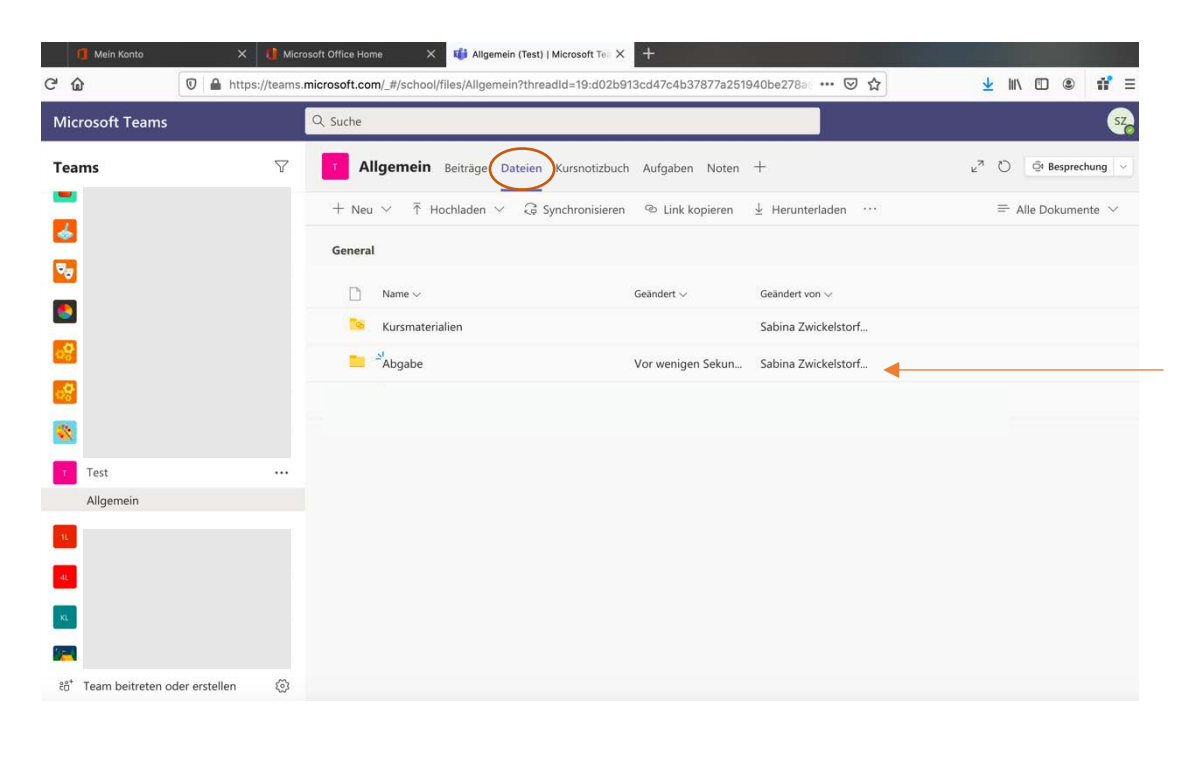

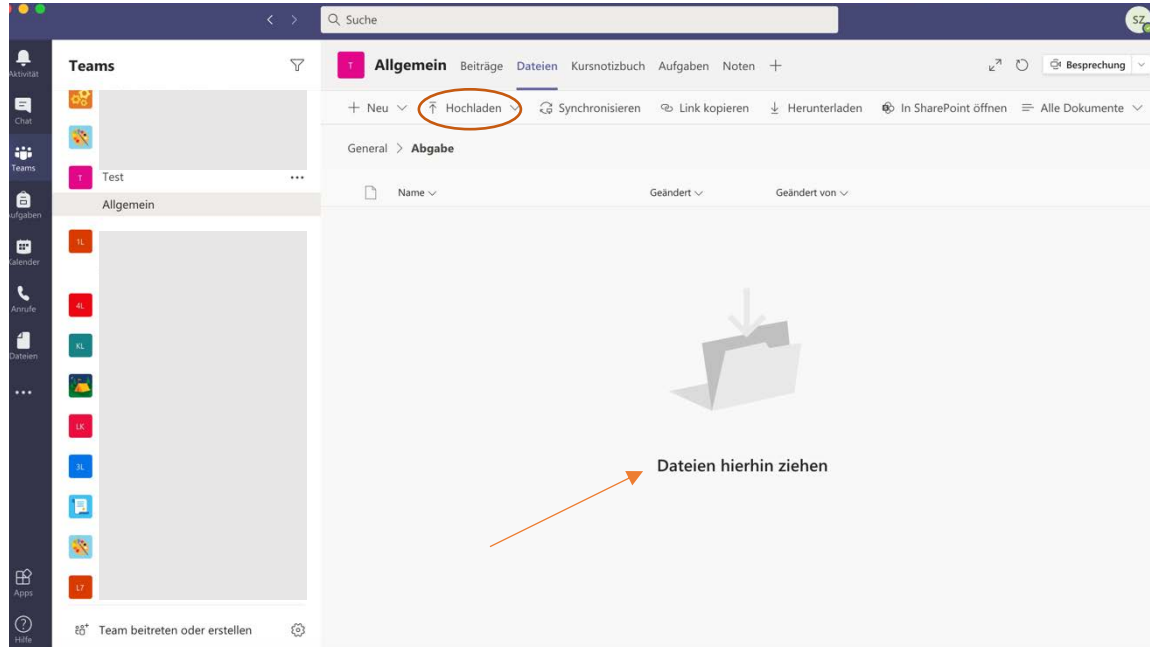

Die von dir erstellte Datei kannst du in den Teams Ordner hineinziehen oder über Hochladen speichern.

So kannst du die Datei auswählen hochladen und speichern. **Hochladen anklicken - Datei auswählen - Öffnen** 

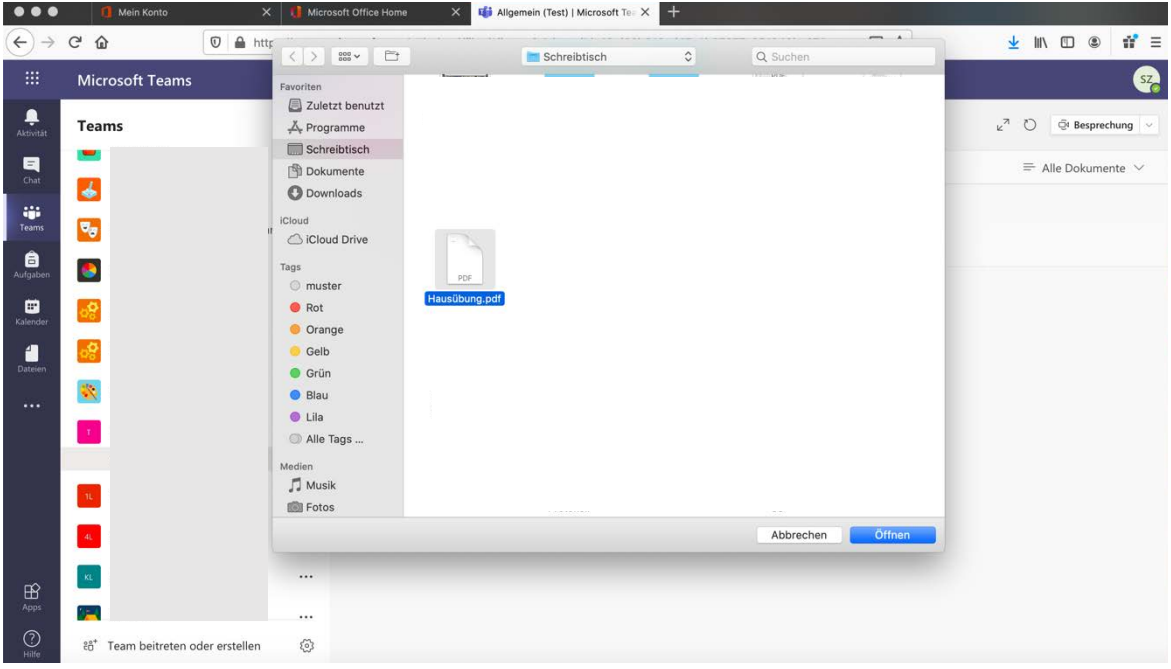

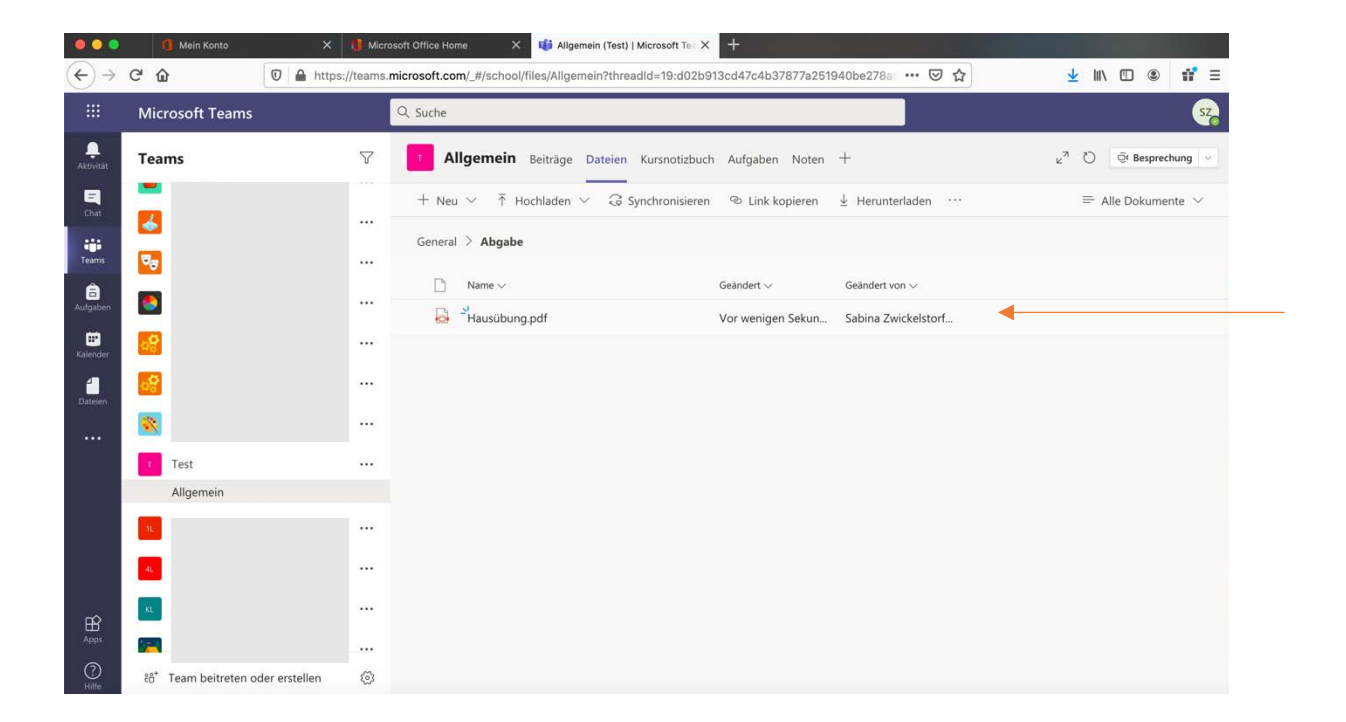

# **CHATTEN ÜBER TEAMS**

Falls du Fragen zur Hausübung hast, kannst du deinen Lehrer/in über den **Chat** kontaktiert. Hier kannst du dich auch mit deinen Klassenkameraden über Aufgaben austauschen.

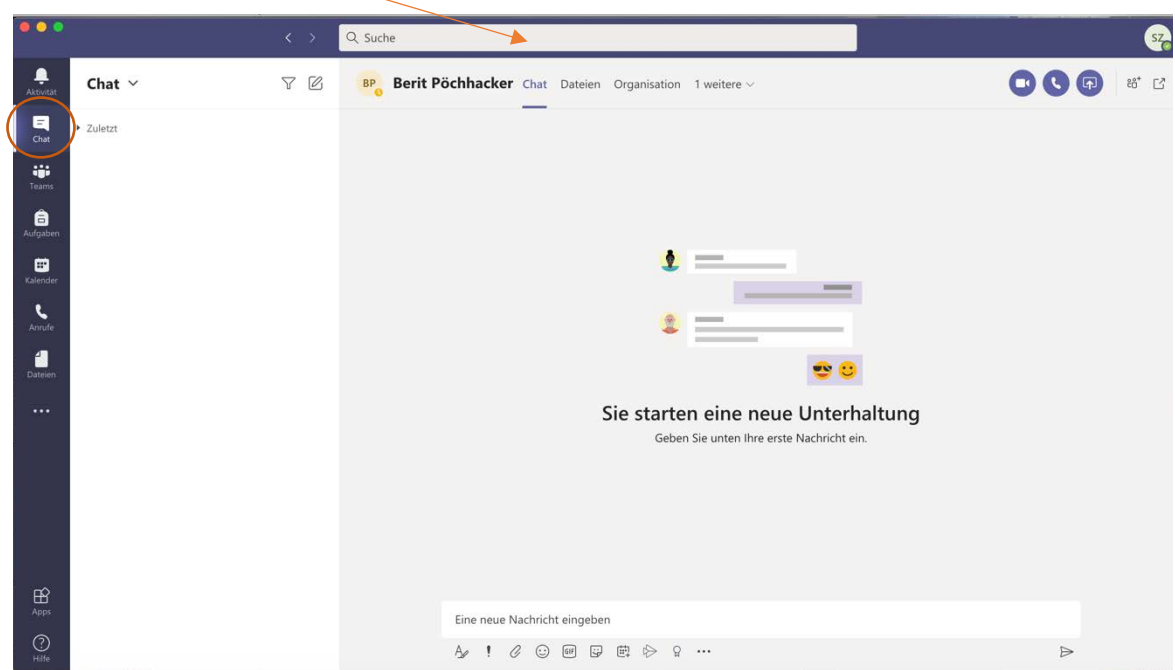

Name der Person eingeben und die Unterhaltung starten.